- **STEP 1:** Open your internet browser on your cell phone.
- **STEP 2**: Type in: interborosd.org

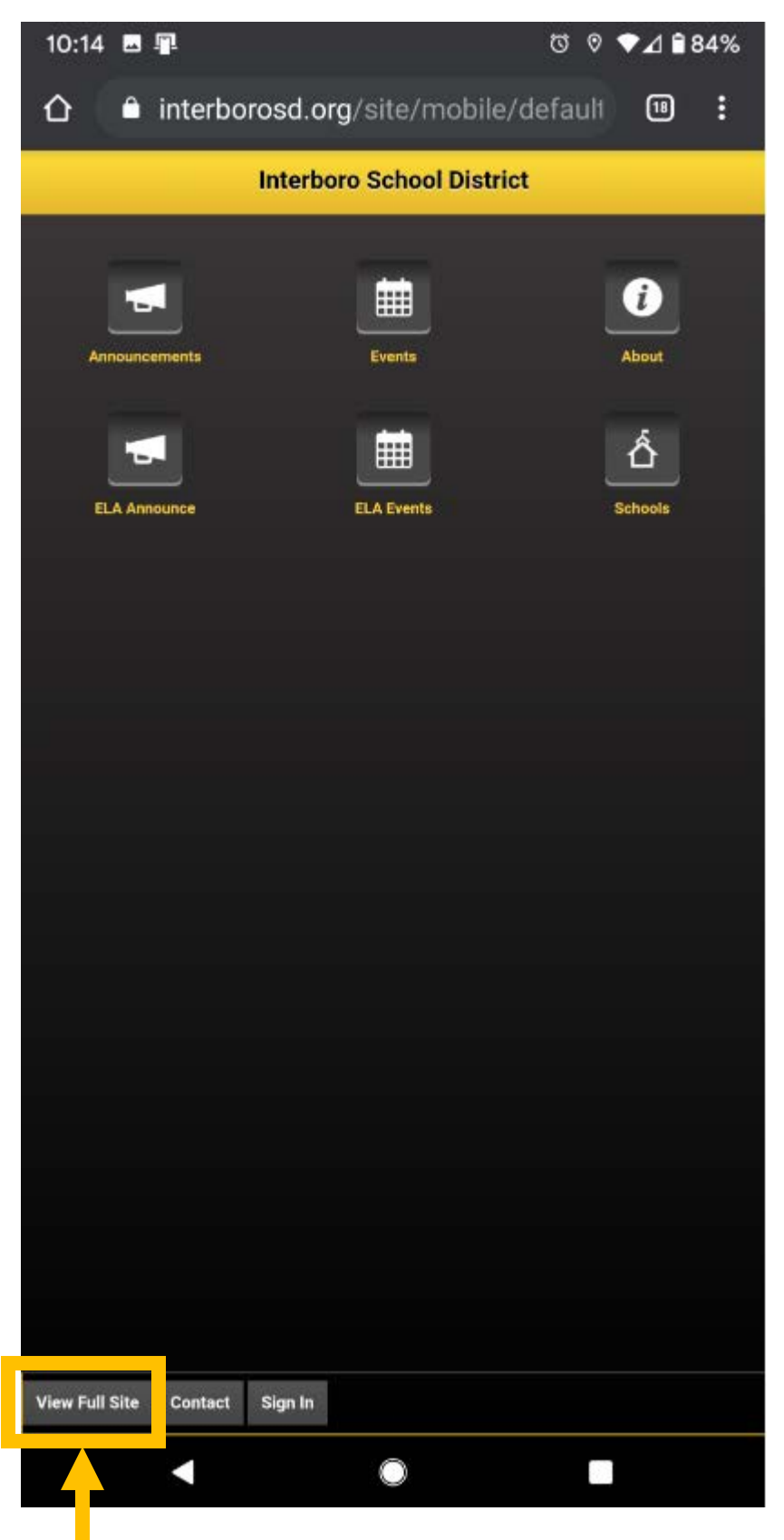

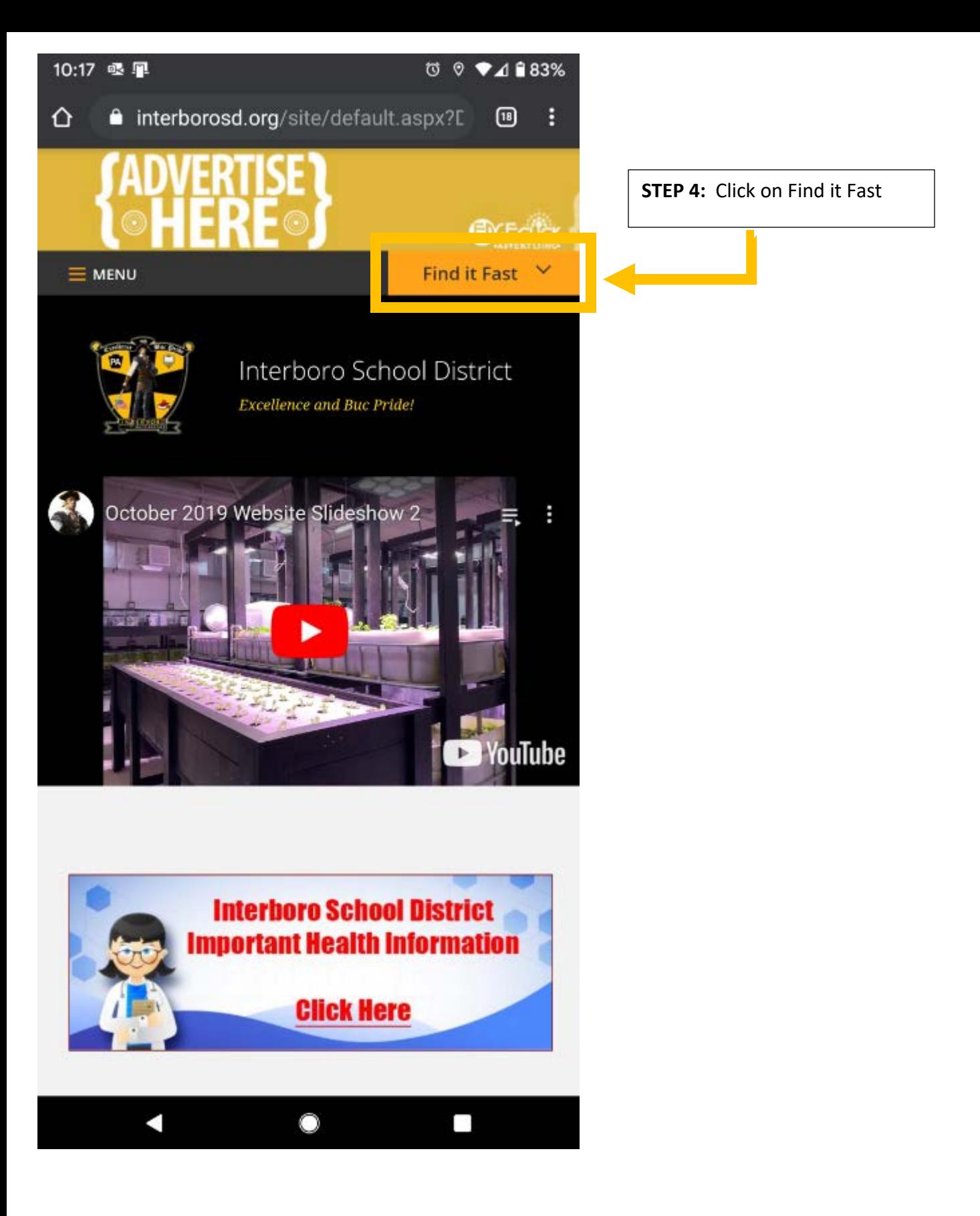

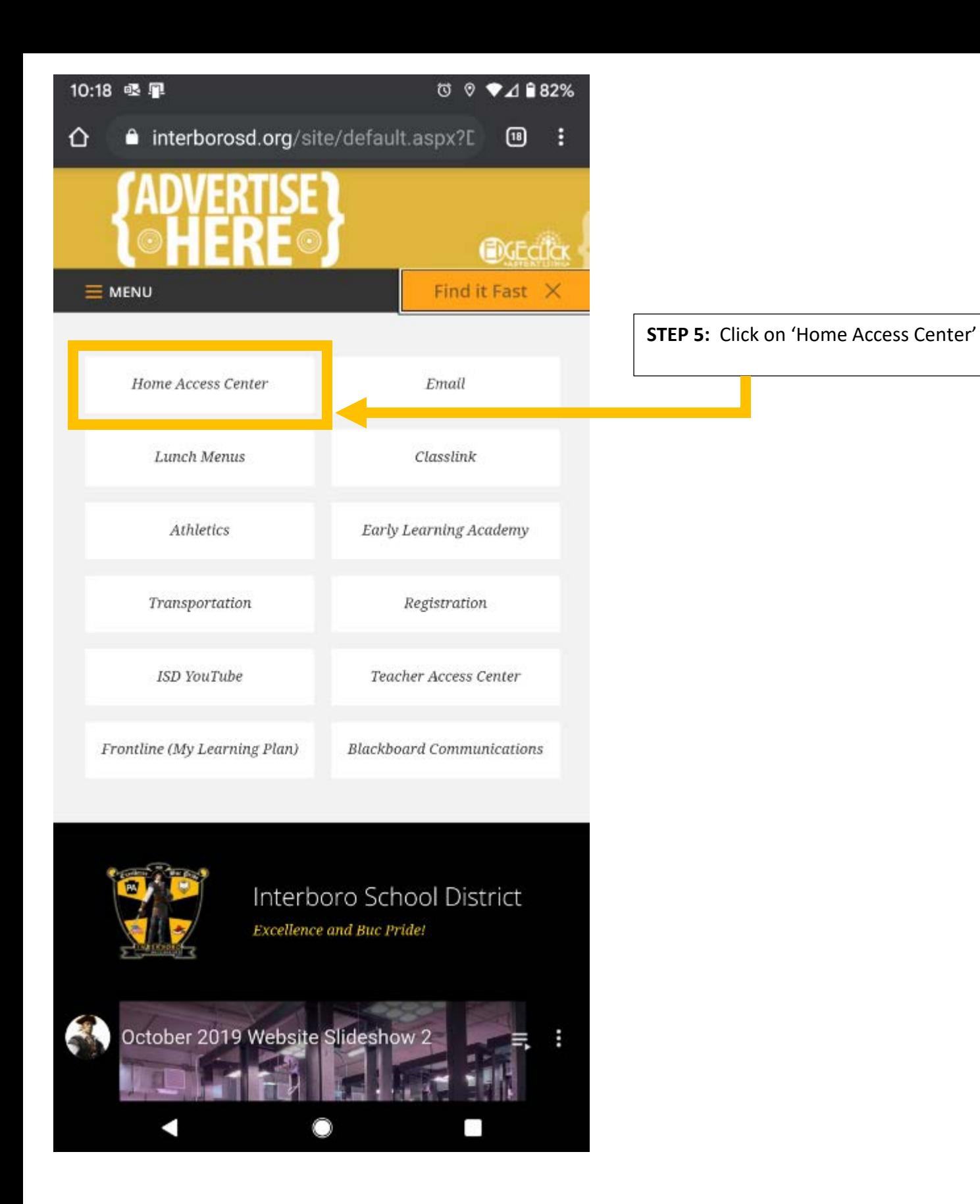

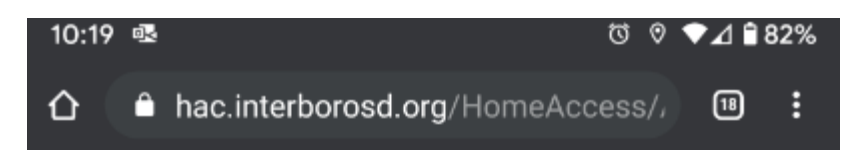

## Welcome to Home Access Center שו Select a District **STEP 6**: Enter in your username and your passwordInterboro School District User Name Password Forgot My User Name or Password Sign in

 $\label{eq:conjugate} \begin{minipage}[c]{0.9\textwidth} \begin{minipage}[c]{0.9\textwidth} \begin{minipage}[c]{0.9\textwidth} \begin{minipage}[c]{0.9\textwidth} \begin{minipage}[c]{0.9\textwidth} \begin{minipage}[c]{0.9\textwidth} \begin{minipage}[c]{0.9\textwidth} \begin{minipage}[c]{0.9\textwidth} \begin{minipage}[c]{0.9\textwidth} \begin{minipage}[c]{0.9\textwidth} \begin{minipage}[c]{0.9\textwidth} \begin{minipage}[c]{0.9\textwidth} \begin{minipage}[c]{0.9\textwidth} \begin{$ 

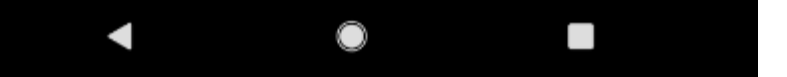

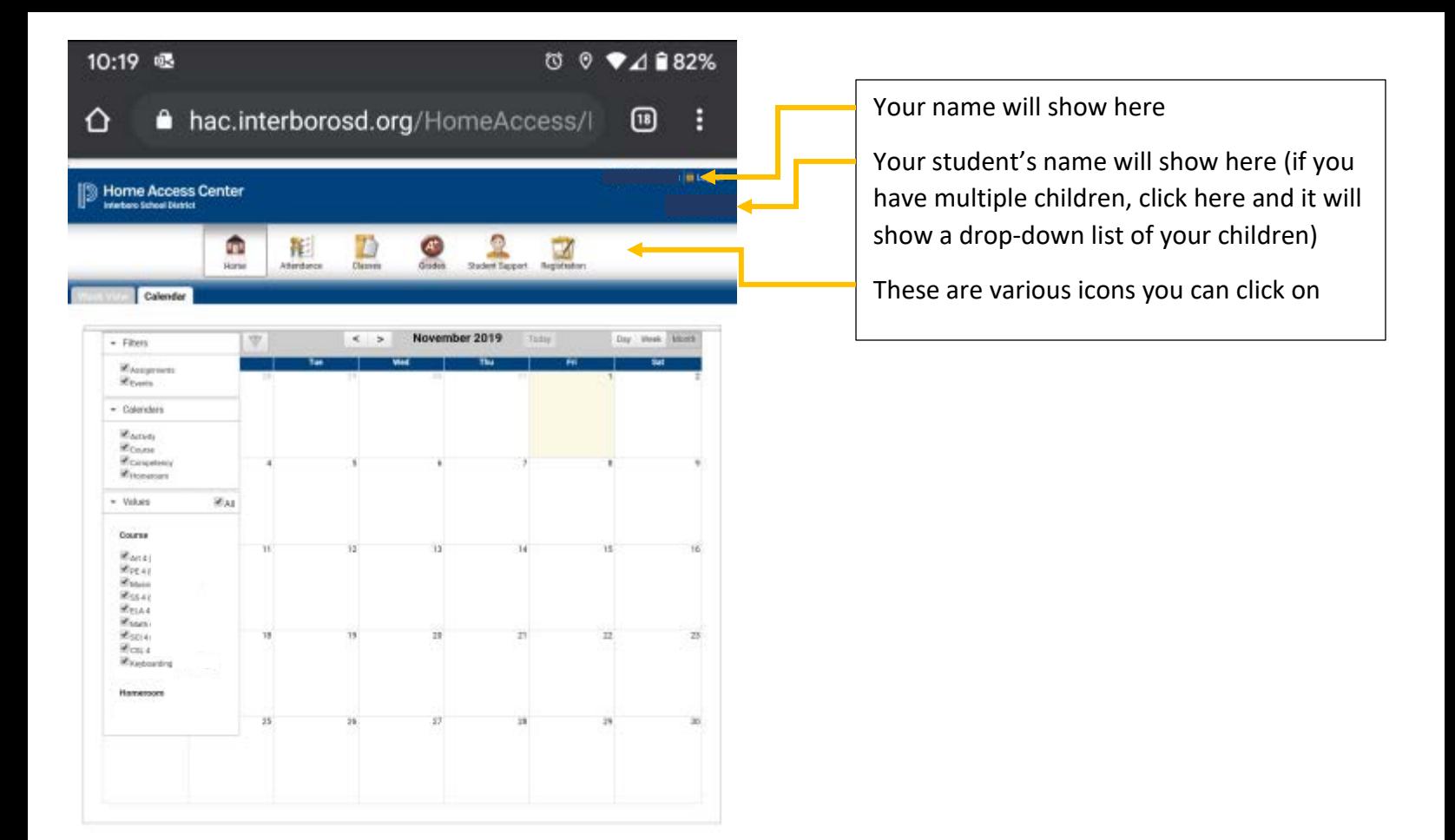

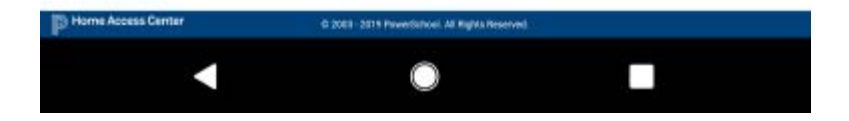